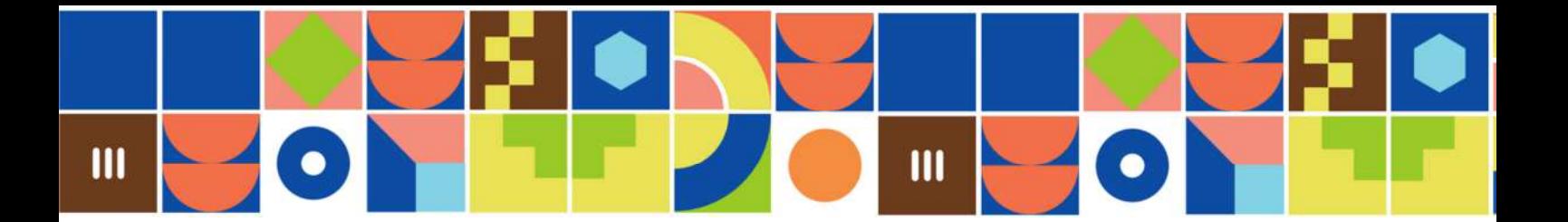

# Effectuer une capture d'écran

# Effectuer une capture d'Écran avec « Capture et croquis » de Windows 10

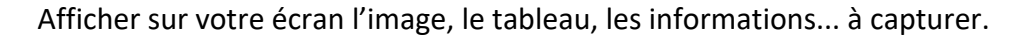

Rechercher l'application Capture et croquis et l'ouvrir : **Menu Démarrer** → **« C »** → **Capture et croquis**.

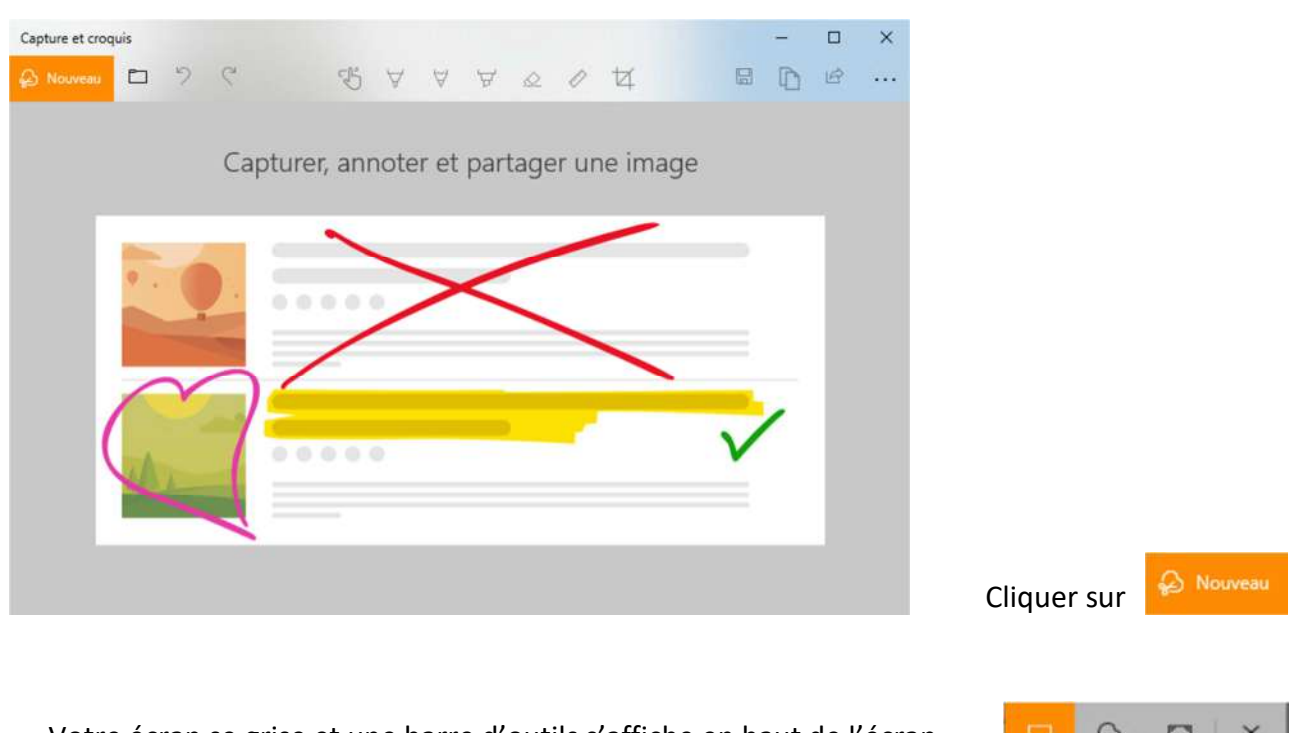

Votre écran se grise et une barre d'outils s'affiche en haut de l'écran.

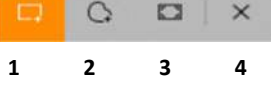

Sélectionner votre mode de capture en cliquant sur un des trois icônes :

- 1- Capturer une zone rectangulaire
- 2- Capturer une forme libre
- Dessiner la zone à capturer en maintenant le bouton gauche de la souris enfoncé. La capture se fait au relâchement du bouton gauche.
- 3- Capturer tout l'écran
- 4- Fermer la capture.

Sarthe Lecture 41, rue de Bellevue, 72000 Le Mans 02 43 54 11 70 – lecture.sarthe.fr

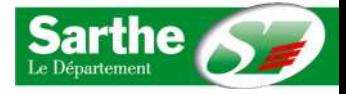

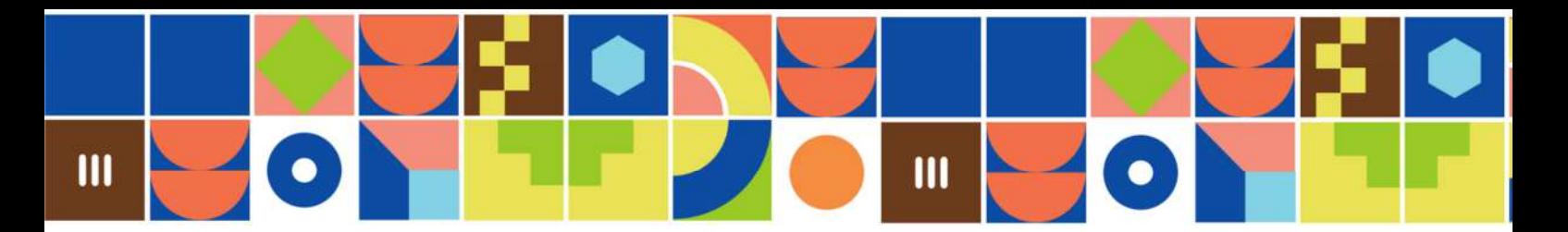

# Annoter une capture

Votre capture s'affiche dans « Capture et croquis » et les menus deviennent actifs.

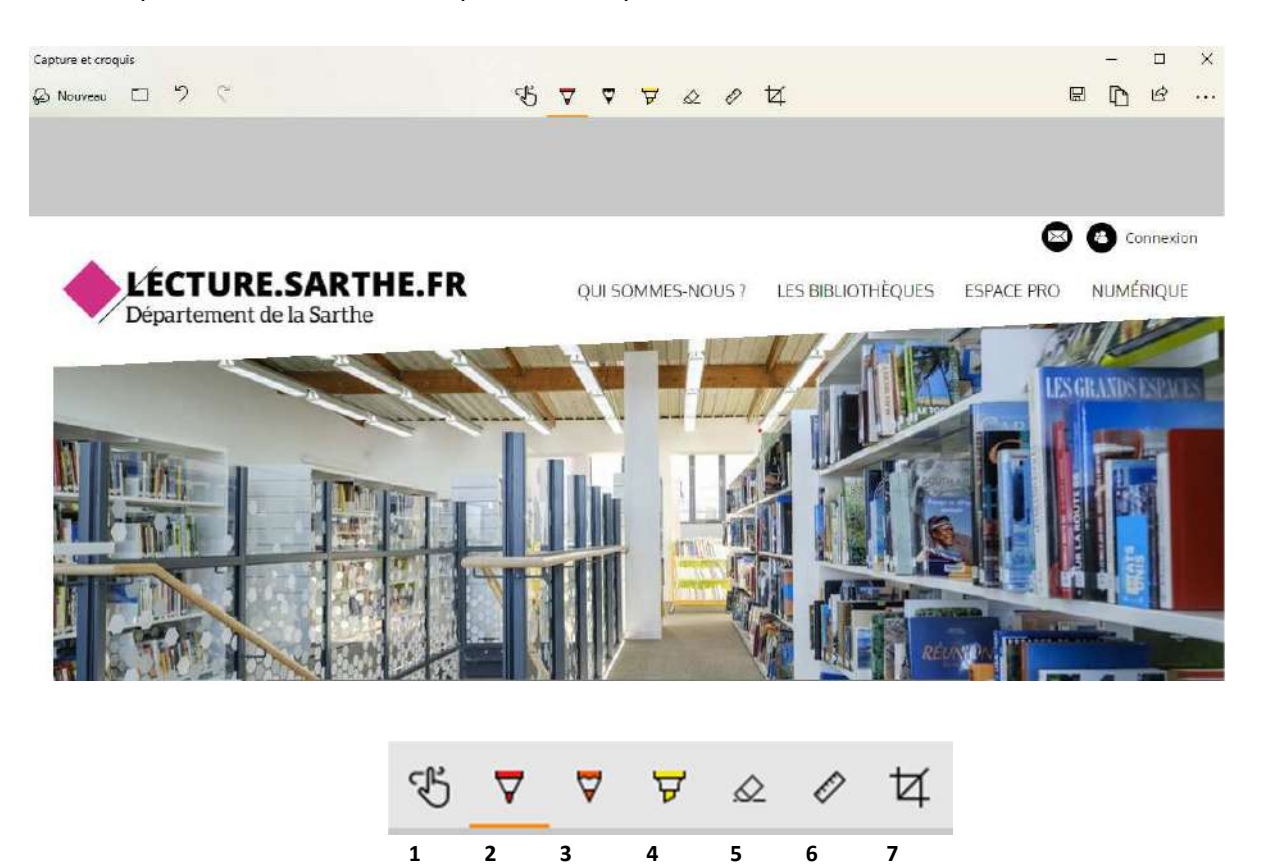

**1-** Outil **Écriture tactile** : outil valide sur tablette et écran tactile

**2 - 3 - 4** Outils **Stylet, Crayon et Surligneur** : pour annoter et dessiner sur la capture. Le curseur de la souris de transforme en crayon et vous pouvez choisir la couleur et la taille de de votre trait. P

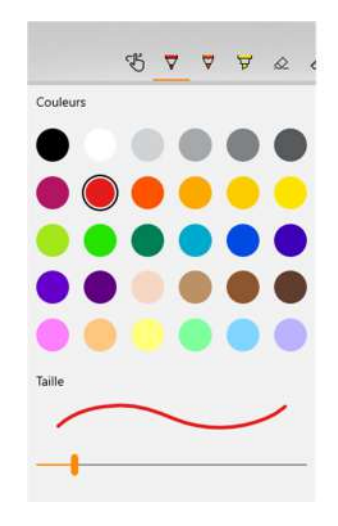

- **5** Outil **Gomme** : au choix, efface l'annotation sélectionnée ou toutes les annotations
- **6** Outil **Règle** : affiche une règle ou un rapporteur déplaçables et orientables sur la capture afin tracer un trait ou un cercle régulier. S'utilise en complément des outils Stylet, Crayon et Surligneur.

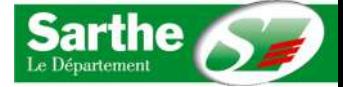

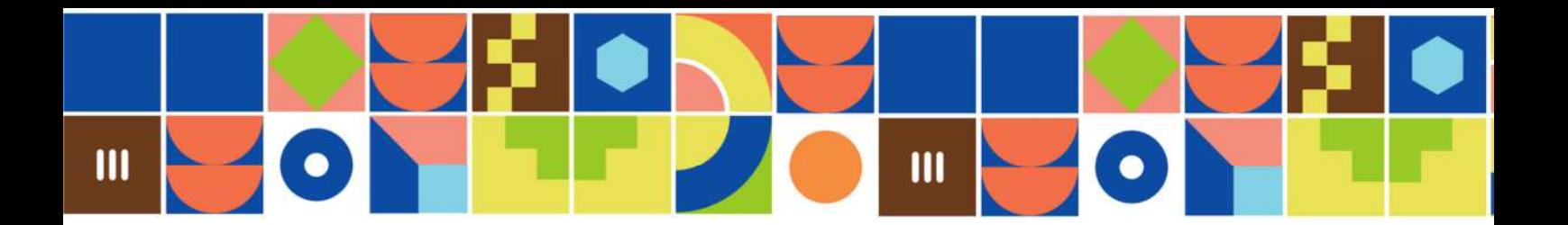

**7** Outil **Rogner :** pour ne conserver qu'une partie de la capture d'écran.

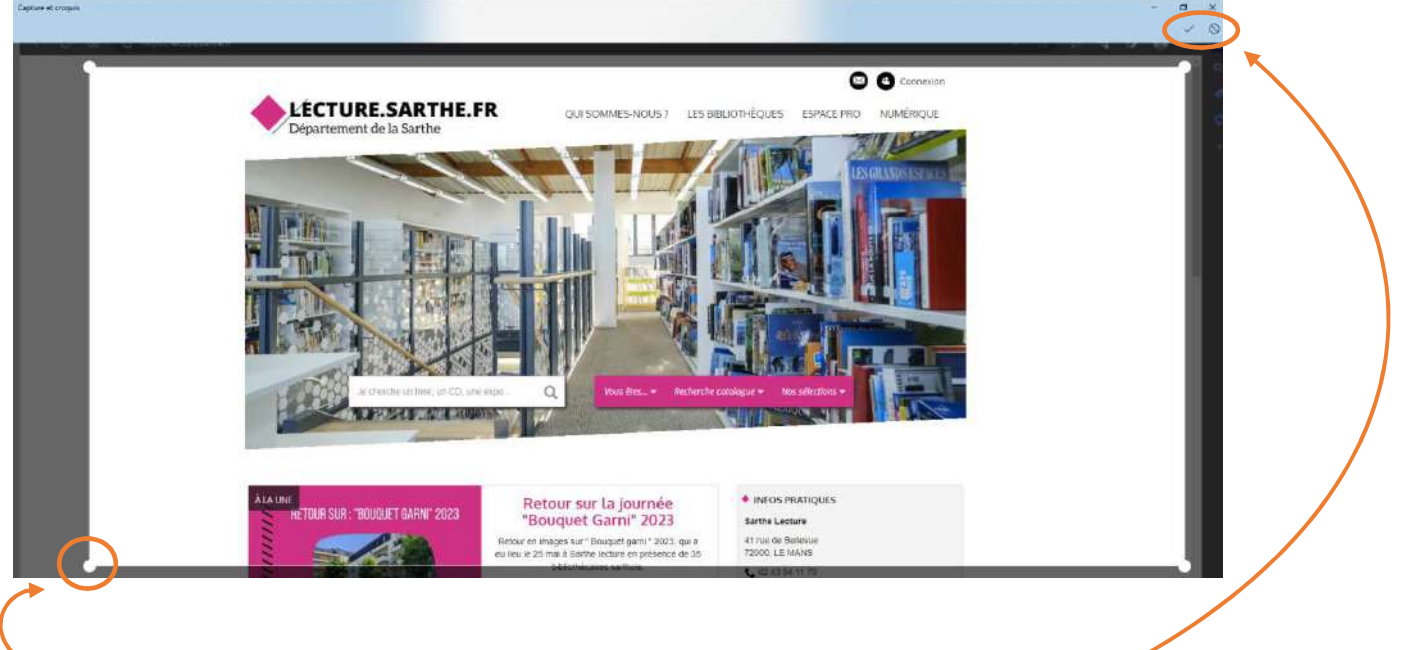

Un rectangle apparaît sur votre capture. Ajuster la sélection avec les 4 ronds blancs situés aux angles.

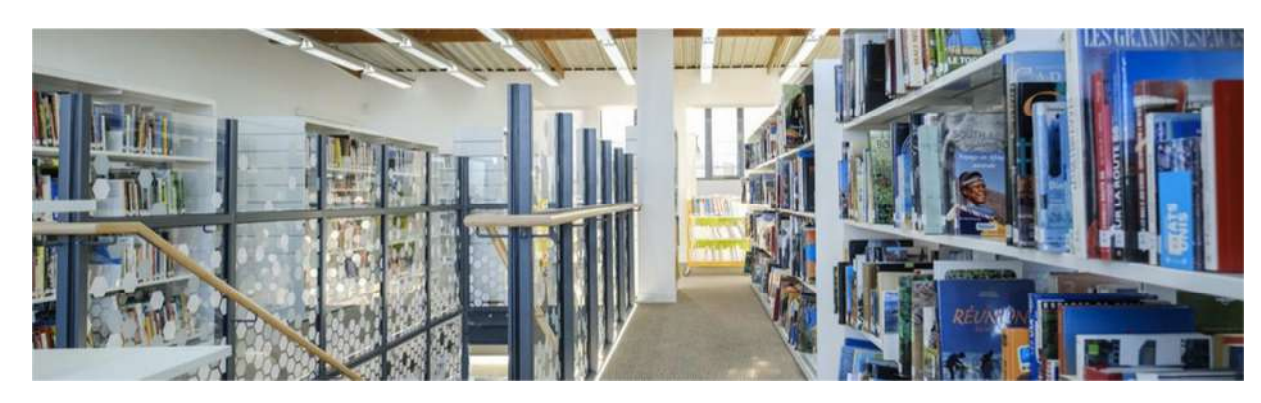

Valider ou annuler la sélection

# Enregistrer une capture

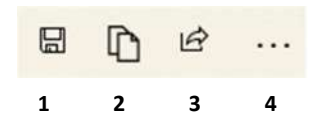

- 1- Enregistrer
- 2- Copier
- 3- Partager
- 4- Ouvrir la capture dans un autre logiciel installé sur votre ordinateur

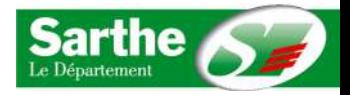

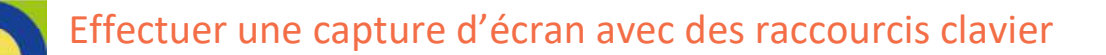

Afficher sur votre écran l'image, le tableau, les informations... à capturer. Taper sur le bouton *Impr écran/Syst* en haut à droite de votre clavier.

Astuce : Alt + Impr écran/Syst seule la fenêtre active sera capturée et collée. La barre des tâches, les autres logiciels en cours d'utilisation n'apparaîtront pas sur votre capture.

 $\mathbf{m}$ 

#### **Puis 2 méthodes possibles:**

#### Méthode 1 :

Ouvrir l'application dans laquelle coller votre capture d'écran. Les touches Ctrl+ M collent votre image dans le document.

## Méthode 2 :

Ouvrir l'application dans laquelle coller votre capture d'écran. Ouvrir le menu contextuel avec un « Clic droit » - choisir Options de collage

#### **Avec les deux méthodes, vous obtenez :**

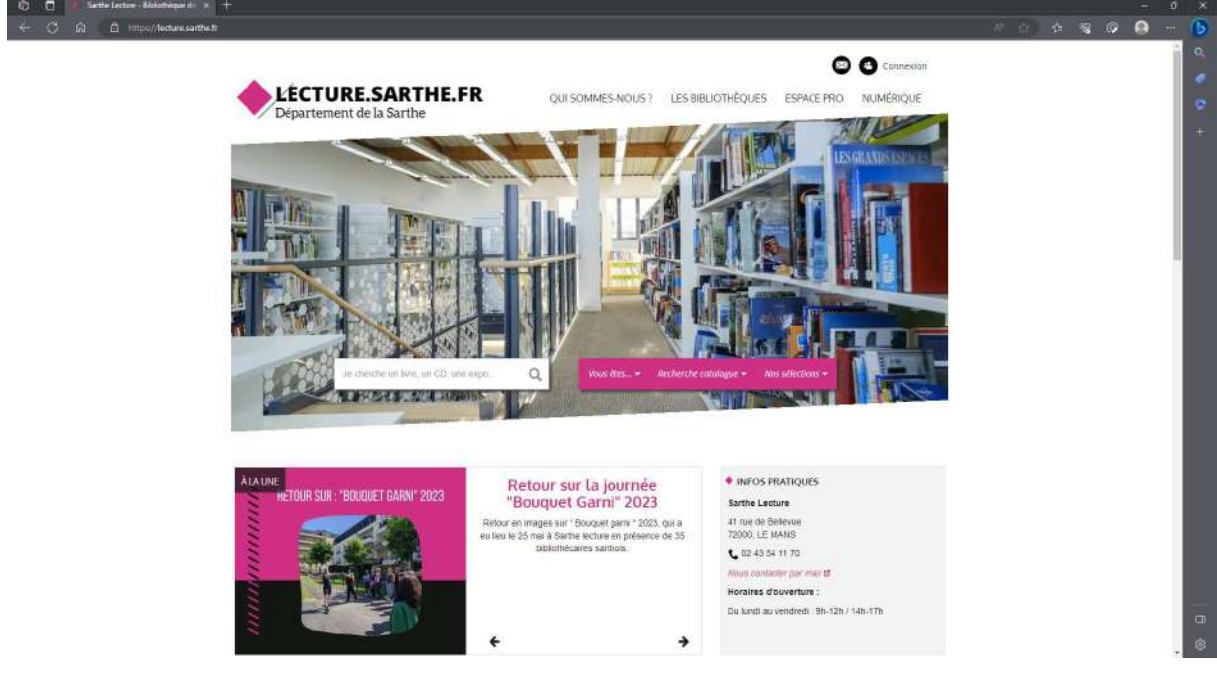

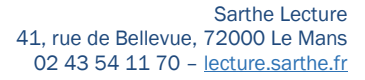

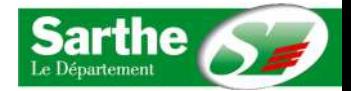

 $\mathcal{M}$ Couper  $\frac{1}{12}$  $Copie$ <sup>3</sup> Options de coll  $\frac{m}{2}$  $\bar{\mathbf{A}}$  $Polve<sub>4</sub>$ ÷,

E Puces E Numérotation A Styles Lien hypertexte. Rechercher

Paragraphe...

Synonymes E<sup>n</sup> Traduire

 $\left| \cdot \right\rangle$ 

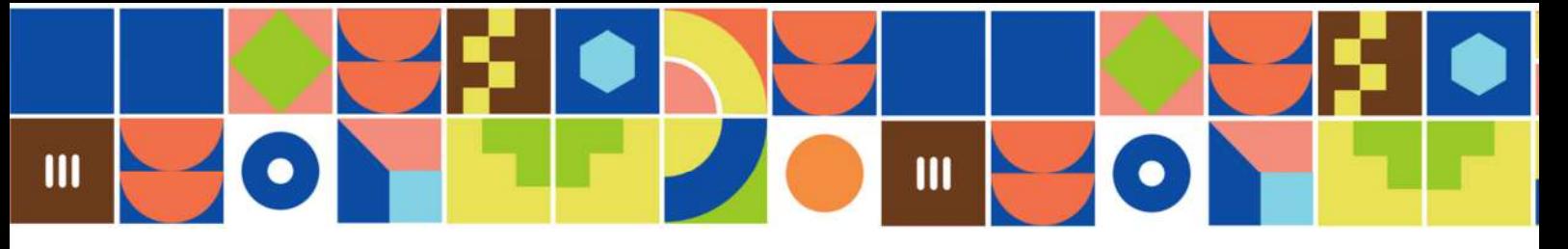

Pour ne conserver qu'une partie de la capture, à nouveau **2 méthodes possibles :** 

## Méthode 1

Clic gauche sur la capture pour la sélectionner. Dans la barre d'outils, un onglet « Outils images – Format »apparaît.

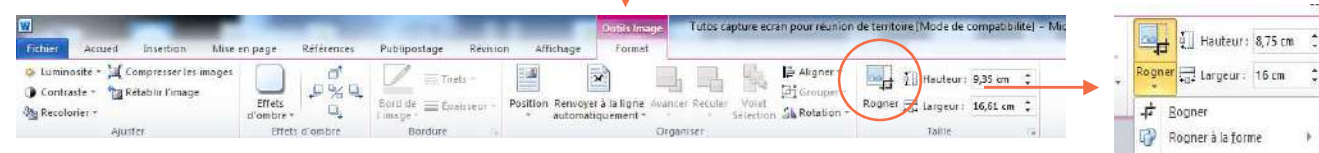

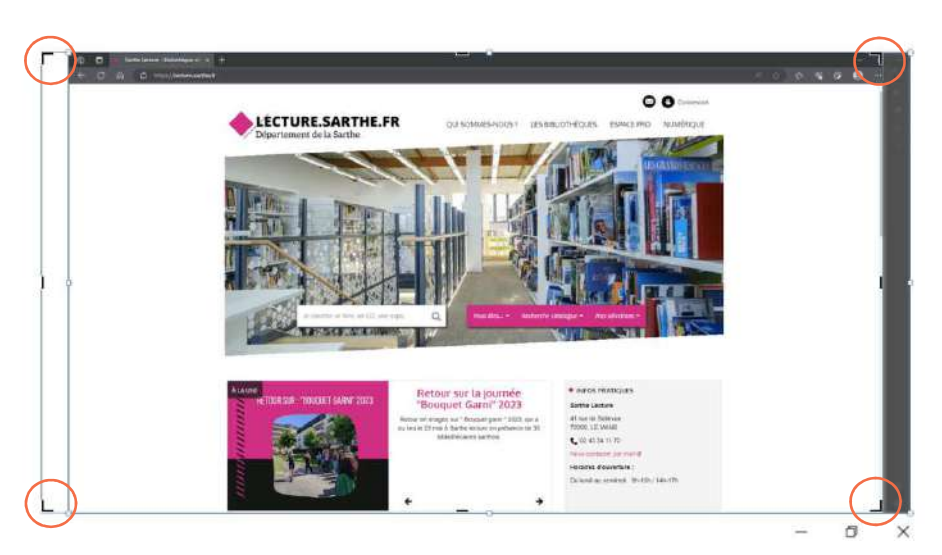

Rapport hauteur-largeur > 深 Remolin 哪 Ajuster

Choisir l'option de rognage : par défaut rectangulaire ou une forme…

Utiliser les poignées de rognage apparues aux angles pour ajuster la sélection.

Valider avec la touche Entrée ou un clic gauche.

Vous obtenez

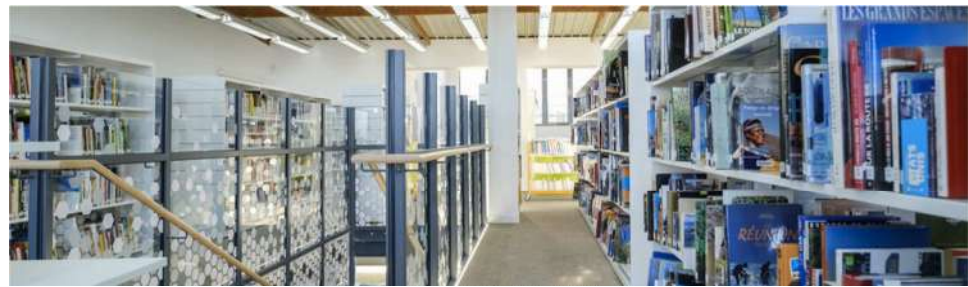

#### Méthode 2 :

Effectuer un clic droit sur la capture pour ouvrir le menu contextuel associé à une image, puis choisir l'outil « **Rogner** ». Procéder comme décrit pour la méthode 1.

La forme du rognage qui s'applique est la dernière utilisée. Pour la modifier, utiliser l'outil « **Rogner** » à partir de la barre d'outils

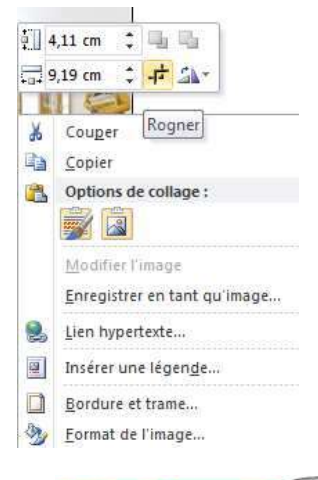

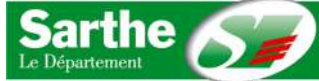